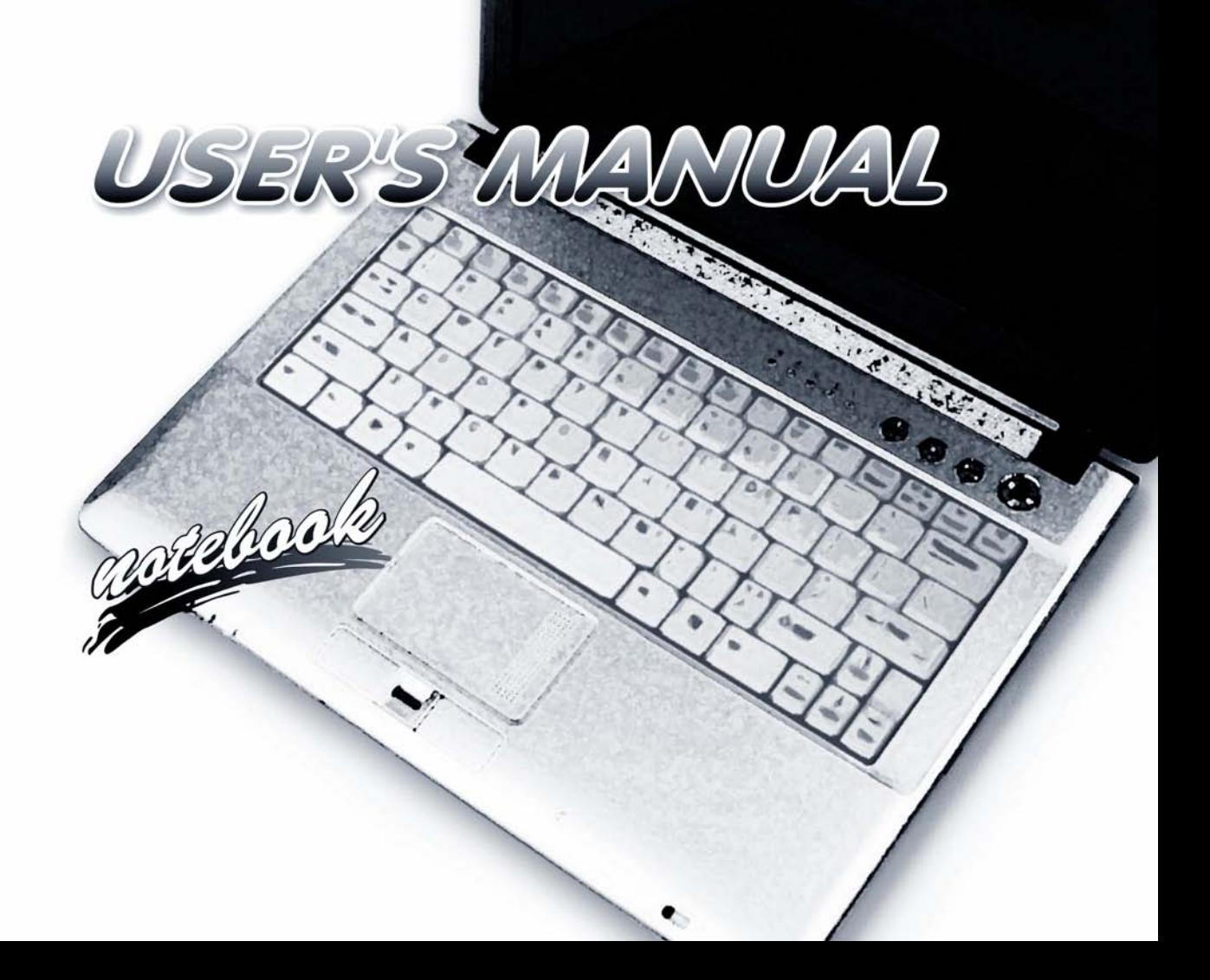

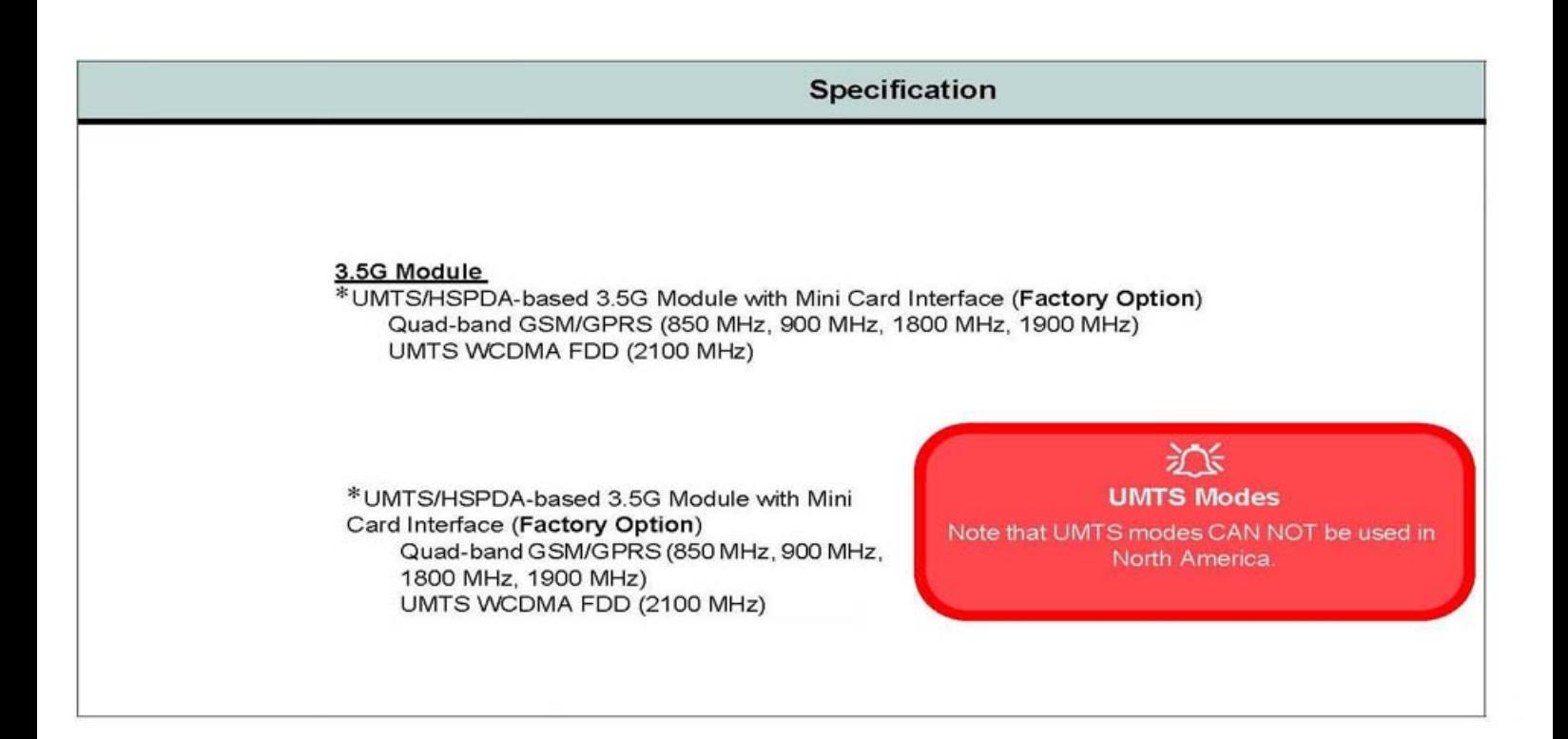

# **Chapter 7: Modules & Options Overview**

This chapter contains information on the following modules, which may come with your computer, depending on the configuration purchased. If you are unsure please contact your service representative.

- • [PC Camera Module](#page--1-0)
- • [Wireless LAN Module](#page--1-1)
- • [Bluetooth Module](#page--1-1)
- • [3.5G Module](#page-3-0)
- • [Fingerprint Reader Module](#page--1-0)
- • [Trusted Platform Module](#page--1-0)
- • [Intel Turbo Memory Module](#page--1-0)

## $\exists \uparrow$

#### **Important Notice**

If your purchase option includes both **Wireless LAN** and **3.5G** modules, then the appropriate antennas will be installed. Note that In order to comply with FCC RF exposure compliance requirements, the antenna must not be co-located or operate in conjunction with any other antenna or transmitter.

# 冰

#### **Wireless Device Operation Aboard Aircraft**

The use of any portable electronic transmission devices aboard aircraft is usually prohibited. Make sure the module(s) are **OFF** if you are using the computer aboard aircraft.

## **3.5G Module 7 - 21**

## **Modules & Options**

# <span id="page-3-0"></span>**3.5G Module**

If you have included an optional 3.5G module (see *["Communication" on page A -](#page--1-2) [4](#page--1-2)* for specification details) in your purchase option, you will have the appropriate software provided for your module. Follow the instructions below to install the USIM card (which will be provided by your service provider), and then install the application.

Before installing the **application**, make sure that the 3.5G module is on. Use the **Fn+**( ) **key combination** (see *["Function/Hot Key Indicators" on page 1 - 10](#page--1-3)*) **to toggle power to the 3.5G module**. Make sure you install the drivers in the order indicated in *[Table 4 - 1, on page 4 - 3](#page--1-4)*.

- 1. Turn **off** the computer, and turn it over and **remove the battery**.
- 2. Locate the hard disk bay cover and loosen screws (1) & 2.
- 3. Remove the hard disk bay cover 3.
- 4. Grip the tab and slide the hard disk in the direction of arrow  $\left($ **4**) to remove it.

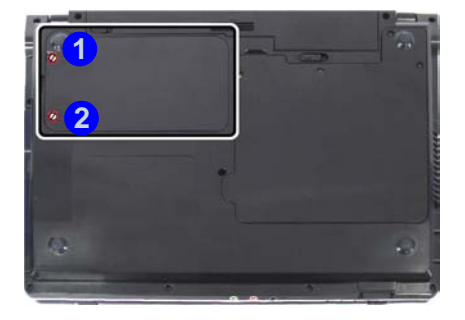

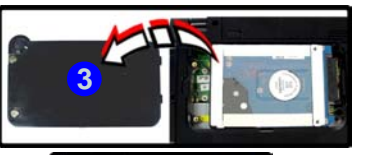

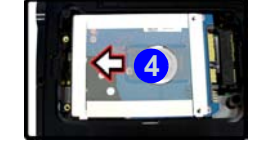

沇 **Power Safety Warning**

Before you undertake any installation procedures, make sure that you have turned off the power, and disconnected all peripherals and cables (including telephone lines). It is advisable to also remove your battery in order to prevent accidentally turning the machine on.

**7**

*Figure 7 - 15* **Hard Disk Removal**

- 5. Insert the USIM card as you would into your mobile phone.
- 6. The 3.5G module **5** is pictured on the left, and the installed USIM card **6** on the right in *Figure 7 - 16*.

*Figure 7 - 16* **Module and USIM Card Location**

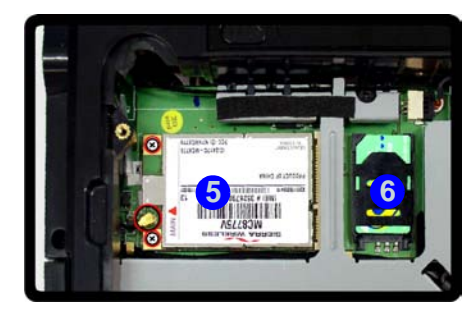

7. Slide the SIMLOCK in the direction of the arrow (*Figure 7 - 17*) in order to **7** release the lock and lift it up.

*Figure 7 - 17* **SIMLOCK Unlock**

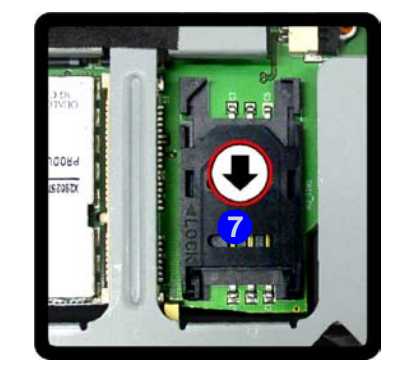

8. Insert the USIM card as illustrated in (*Figure 7 - 18*) and close the SIMLOCK.

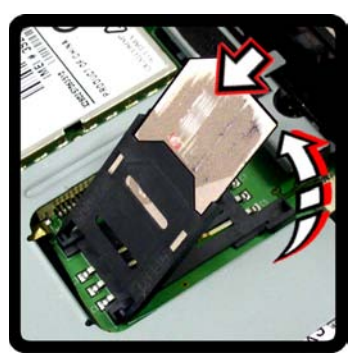

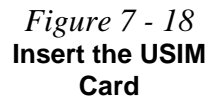

9. Close the SIMLOCK by pushing it in the direction of the arrow in *Figure 7 - 19*.

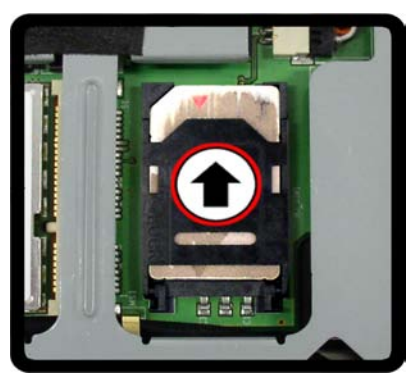

10. Replace the hard disk assembly, cover, screws and battery etc.

*Figure 7 - 19* **SIMLOCK Lock**

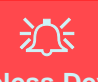

#### **Wireless Device Operation Aboard Aircraft**

The use of any portable electronic transmission devices aboard aircraft is usually prohibited. Make sure the module(s) are OFF if you are using the computer aboard aircraft.

Use the **Fn** + **key com**bination to toggle power to the 3.5G module, and check the indicator to see if the module is powered on or not (see *[Table 1 - 5, on](#page--1-5) [page 1 - 10](#page--1-5)*/*[Table 1 - 3, on](#page--1-6) [page 1 - 7](#page--1-6)*).

## **3G Watcher Application**

With the 3.5G module and USIM card (provided by your service provider) installed you may then install the 3G Watcher application. The 3.5G Watcher application allows you to directly access your 3.5G internet service from the computer.

## **3G Watcher Application Installation**

- 1. Insert the *Device Drivers & Utilities + User's Manual CD-ROM (Win Vista)* into the CD/DVD drive.
- 2. Click **Option Drivers** (button).
- 3. Click **4.3G Driver > Yes**.
- 4. Click **Next**.
- 5. Choose your region, and click **Next**.
- 6. Click the button to accept the license agreement, and then click **Next**.
- 7. Click **Next > Install**.
- 8. Click **Finish**, and the **3G Watcher** icon will appear on the desktop.
- 9. You can access the **3G Watcher** application from the **Start** menu (**Start** > **Programs/All Programs** > **Sierra Wireless > 3G Watcher**), or by clicking the desktop icon  $\mathbb{Z}$ .
- 10. Make sure you enable power to the module by pressing the  $\mathbf{Fn} + \Box$  key combination (the icon  $\mathcal{D}_\mathcal{A}$  will be green).

### **Setting Up a Carrier Profile**

Although the connection information is stored on the USIM card supplied by the service provider, you will need to set up the appropriate carrier profile from the 3G Watcher software.

- 1. Power on the 3.5G module using the  $\mathsf{Fn} + \mathsf{F}$  key combination (the icon  $\mathbb{Q}_n$  will be green).
- 2. Access the **3G Watcher** application from the **Start** menu (**Start** > **Programs/All Programs** > **Sierra Wireless > 3G Watcher**), or by clicking the desktop icon  $\mathbb{R}^3$
- 3. Click **Tools** and select **Options**.
- 4. Click **Profiles** and then click the **Add new profile** button , and select **WWAN profile**.

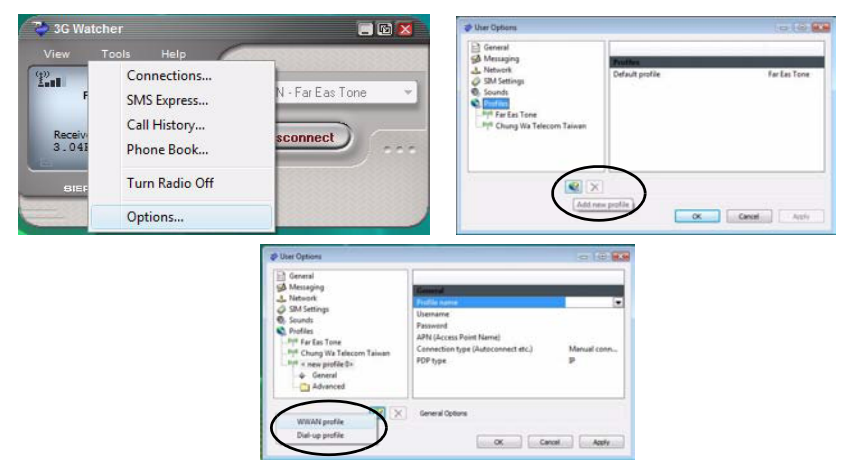

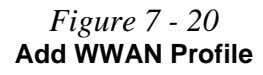

**7**

#### *Figure 7 - 21* **User Options**

#### **Profile Details**

 $\mathscr{P}$ 

If you have chosen the profile from the dropdown list then most of the information in the **General** and **Advanced** tabs should be automatically filled in for you (however check with your service provider for the latest information as you may at least need to add in your **Username** and **Password**).

5. You can then enter a new profile name or choose a profile from the drop-down list provided by the software (see the **sidebars** for information on the profile details).

## P **Profile Information**

Click **General** and/or **Advanced** (and the **submenus** under **Advanced**) in the left menu, and then click in any of the fields to add the appropriate information supplied by your service provider.

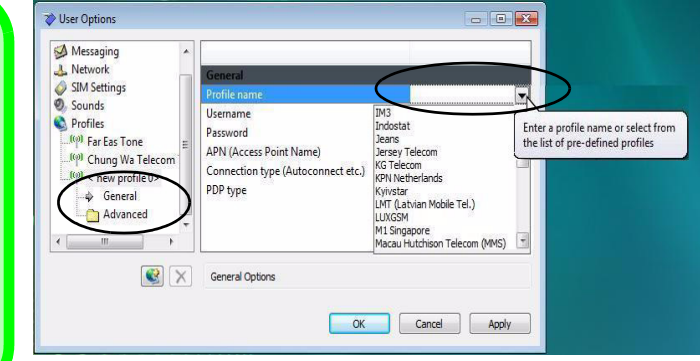

- 6. Click **Apply > OK** to save the information.
- 7. You can choose the profile from the pull-down menu.

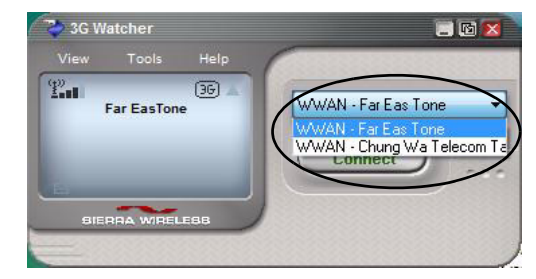

*Figure 7 - 22* **Choose Profile**

#### **Connecting to the Service Provider**

- 1. Power on the 3.5G module using the  $\mathsf{Fn} + \mathsf{F}$  key combination (the icon  $\mathbb{Q}$ ) will be green).
- 2. You can access the **3G Watcher** application from the **Start** menu (**Start** > **Programs/All Programs** > **Sierra Wireless > 3G Watcher**), or by clicking the desktop icon ...
- 3. The software will run and display the service provider name (see *"Setting Up a Carrier Profile" on page 7 - 25*).

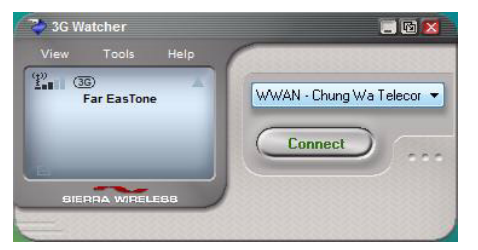

- 4. Click **Connect Connect** to begin the connection process.
- 5. The **3G Watcher** application will then display the connection information in the window.

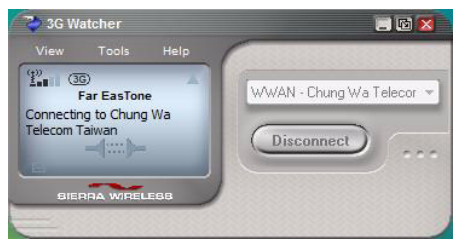

6. When the connection is successful a taskbar notification will appear (as below).

*Figure 7 - 23* **Connected Taskbar Notification**

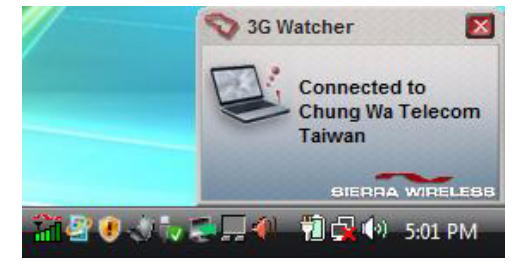

- 7. You can then access the internet, download e-mail etc. as per any internet connection.
- 8. While you are connected the taskbar icon will be green  $\mathbb{H}^d$  (it will be red  $\mathbb{H}^d$  when the program is running but not connected).
- 9. To disconnect click the **Disconnect** *Oisconnect* icon.

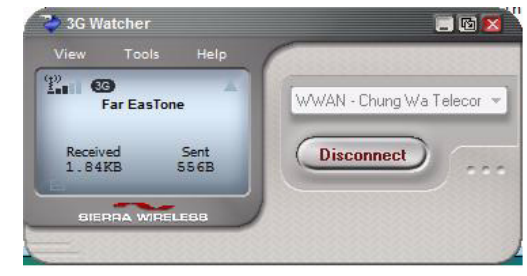

- 10. The program will disconnect from the service provider.
- 11. The module will still be on, and you will need to press the **Fn + Rey combination** (the icon  $\bigotimes$  will be off when disconnected).

*Figure 7 - 24* **3GWatcher Connected**

12. If you click the **3G Watcher** close icon **a** a message will be displayed asking you to click **OK** to confirm the program exit.

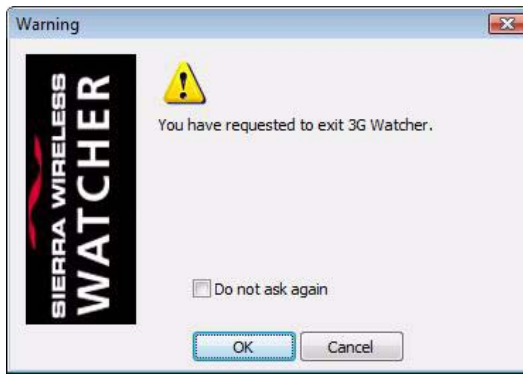

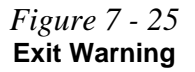

- 13. Exiting the program DOES NOT turn off the 3.5G module, and you will need to press the **Fn +** key combination to turn off the module (pay careful attention to this aboard aircraft - see *"Wireless Device Operation Aboard Aircraft" on page 7 - 24*).
- 14. If the module is on and the computer enters a power-saving state, then the power status of the module on resuming from the power-saving state will be as below:
- If the 3.5G module is on and the computer is **Shut Down or Restarted**; the module will be **off** when the computer starts up.
- If the 3.5G module is on and the computer enters **Sleep or Hibernate**; the module will be **off** when the computer resumes from sleep.

## **Short Messaging Service**

In addition to standard internet services you may also send and receive SMS text messages using the **3G Watcher** program, if your service supports SMS.

#### **Reading SMS Messages**

- 1. The SMS message indicator  $\mathbb{R}$  in the main window will notify you of any new messages received.
- 2. Double-click the icon **or select Tools > SMS Express**.
- 3. Select the inbox folder and select any message to read it.
- 4. You cannot receive any new messages if the USIM card becomes full so you will need to delete some of the messages in order to fee up space on the USIM card.

#### **Creating and Sending SMS Messages**

- 1. Double-click the icon **1.** or select **Tools > SMS Express.**
- 2. Select **File > New Message** or click the **New** button.
- 3. Enter the recipient's number in the **To..** field or click the **To..** button to select an entry from the phone book, and click the **Message** button.
- 4. Type in the message details in the message body area.
- 5. Click the **Send** button (or save the message to send later).

For more details on SMS see **3GWatcher Online Help** from the **Help > Help Topics** menu.

### **Federal Communications Commission (FCC) Statement**

**You are cautioned that changes or modifications not expressly approved by the part responsible for compliance could void the user's authority to operate the equipment.** 

15.105(b)

#### **Federal Communications Commission (FCC) Statement**

This equipment has been tested and found to comply with the limits for a Class B digital device, pursuant to part 15 of the FCC rules. These limits are designed to provide reasonable protection against harmful interference in a residential installation. This equipment generates, uses and can radiate radio frequency energy and, if not installed and used in accordance with the instructions, may cause harmful interference to radio communications. However, there is no guarantee that interference will not occur in a particular installation. If this equipment does cause harmful interference to radio or television reception, which can be determined by turning the equipment off and on, the user is encouraged to try to correct the interference by one or more of the following measures:

-Reorient or relocate the receiving antenna.

- -Increase the separation between the equipment and receiver.
- -Connect the equipment into an outlet on a circuit different from that to which the receiver is connected.
- -Consult the dealer or an experienced radio/TV technician for help.

#### **Operation is subject to the following two conditions:**

1) this device may not cause interference and

2) this device must accept any interference, including interference that may cause undesired operation of the device.

#### 15.21

## **FCC RF Radiation Exposure Statement:**

- 1. This Transmitter must not be co-located or operating in conjunction with any other antenna or transmitter.
- 2. This equipment complies with FCC RF radiation exposure limits set forth for an uncontrolled environment. This equipment should be installed and operated with a minimum distance of 20 centimeters between the radiator and your body.